## **Проверка контрольной суммы ПО ВВН-8**

## **Необходимое оборудование и ПО**

- 1. Вискозиметр ВВН-8 1 шт.
- 2. Программатор STK500 [\(http://www.atmel.com/tools/STK500.aspx\)](http://www.atmel.com/tools/STK500.aspx) 1 шт.

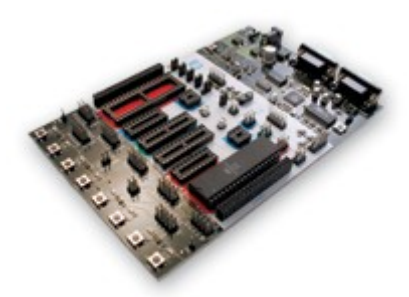

- 3. Персональный компьютер с установленной операционной системой Windows XP (или новее) и последовательным (COM) портом
- 4. Программное обеспечение для программатора STK500 AVR Studio 4 [\(http://www.atmel.com/tools/avrstudio4.aspx\)](http://www.atmel.com/tools/avrstudio4.aspx)
- 5. Программа checksum\_mega128 (поставляется ОАО «Автоматика» по запросу [mail@dtatarkin.ru](mailto:mail@dtatarkin.ru) или на сайте [http://oavt.ru\)](http://oavt.ru/)

## **Проверка контрольной суммы**

- 1. Снять левую и верхнюю панель ВВН-8
- 2. Подключить разъем ISP10PIN программатора STK500 к разъему **XXX** ВВН-8
- 3. Подключиь разъем RS232 CTRL программатора STK500 к порту COM1 компьютера
- 4. Включить питание программатора. Питание ВВН-8 не включать! На передней панели ВВН-8 должен включиться светодиод СЕТЬ, мигать светодиод РАБОТА, появиться текст на ЖКИ индикаторе
- 5. В папке checksum\_mega128 запустить файл checksum\_mega128.bat. В появившемся консольном окне должен выводиться следующий текст:

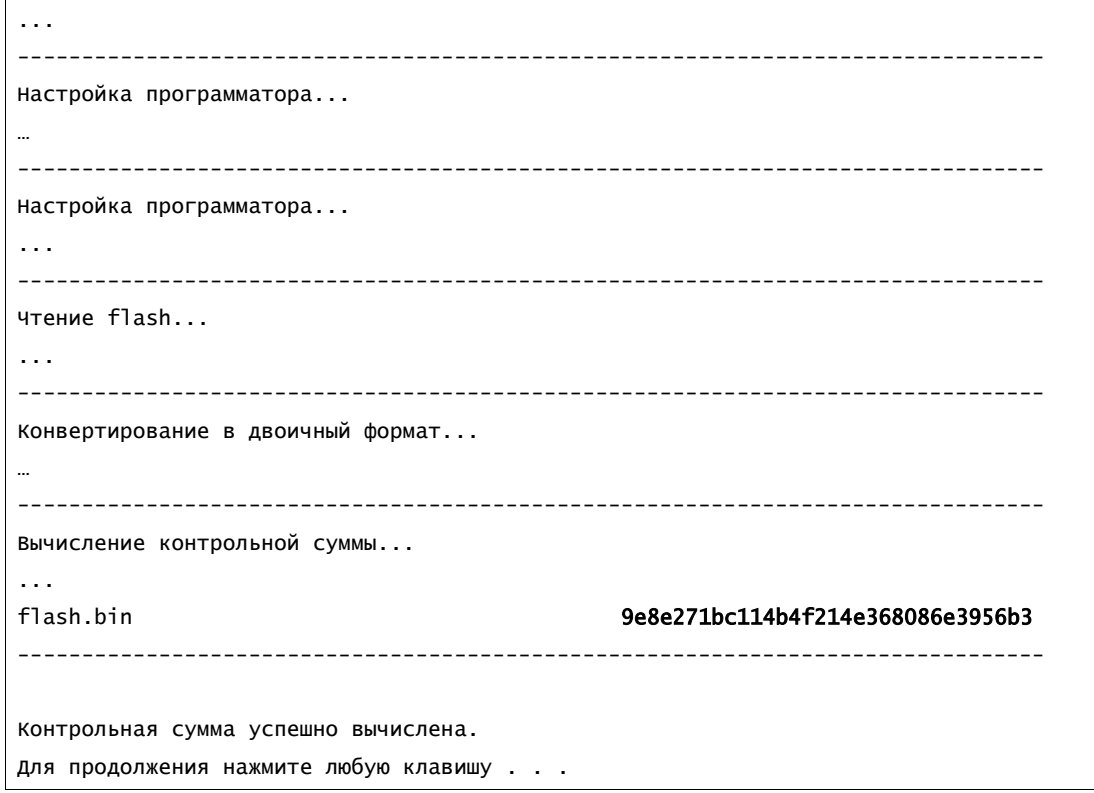

- 6. В случае успешного завершения операции, будет выдано сообщение «Контрольная сумма успешно вычислена.», и в папке checksum\_mega128 появится файл checksum.txt, в котором будет указана вычисленная контрольная сумма. Кроме того, контрольная сумма будет выведена на экран.
- 7. Если будет выдано сообщение «Ошибка!». Следует проверить подключение программатора STK500 к порту COM1 компьютера, подключение программатора STK500 к разъему ХХХ ВВН-8, доступность утилиты stk500.exe в папке «C:\Program Files\Atmel\AVR Tools\STK500».
- 8. Контрольная сумма вычисляется по алгоритму MD5. В зависимости от версии программного обеспечения, контрольная сумма может иметь значение 9e8e271bc114b4f214e368086e3956b3 или 6a35ab2fadae7e7c5d656f1b32011daf